## **ウェブ予約を初めて利用される場合**

#### **※既にユーザー登録がお済みの方で、メールアドレスを変更する場合も同じ手順です。**

## **①予約サイトのトップ画面にアクセスします。**

https://fp-localg.jp/karatsu-city/

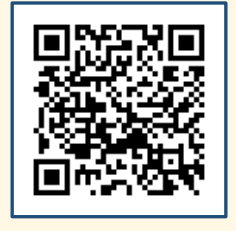

#### **②『初めて利用される方』を押します。**

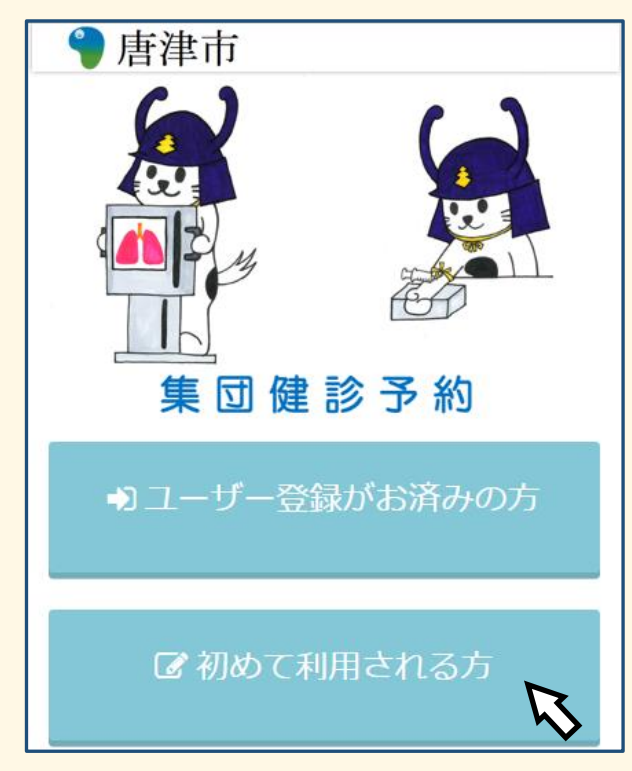

# **③『メールアドレス』『パスワード』を入力後『送信』を押します。**

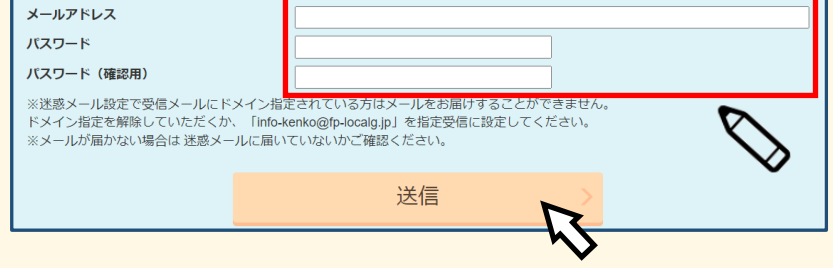

**④info-kenko@fs-localg.jpから「メールアドレス仮登録完了のお知らせ」メール が届きます。メール本文内のURLをクリックし、③で入力したパスワードと『フリガ ナ』『性別』『生年月日』を入力後『送信』を押します。**

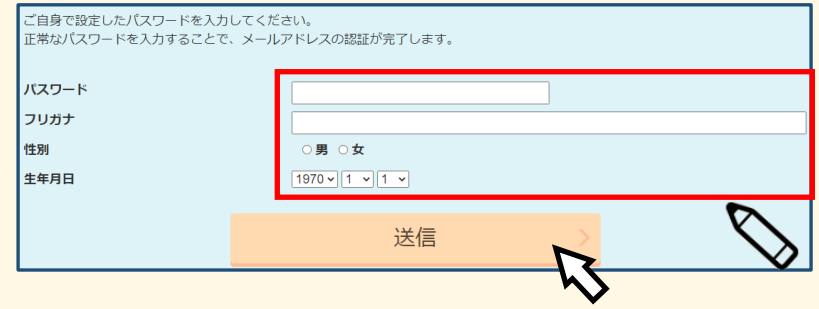

**⑤info-kenko@fs-localg.jpから「メールアドレス登録完了のお知らせ」メールが 届きます。ログイン時に必要となる『ユーザーID』はメール本文の予約者IDに記載**

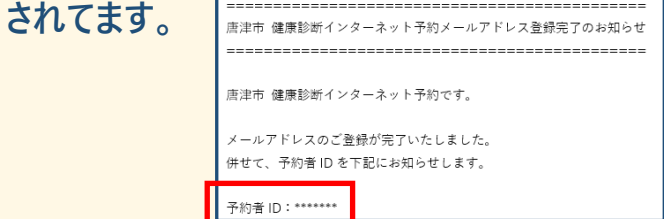